Московский

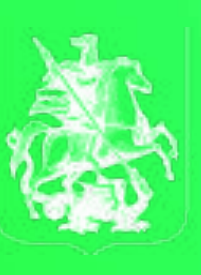

**ПРАВИТЕЛЬСТВО 10СКВЫ** 

# **Инструкция по аккредитации на платформе i.moscow**

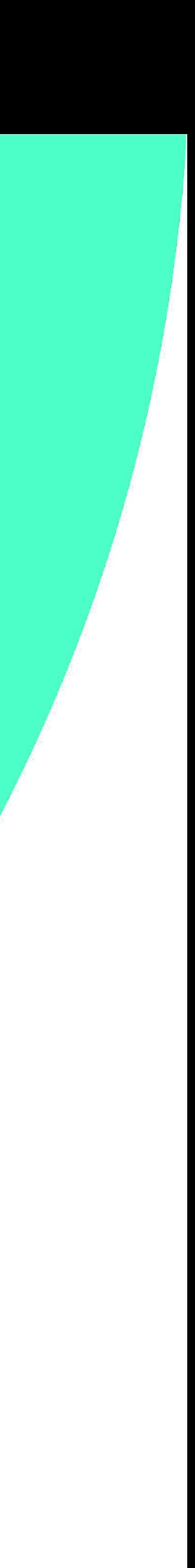

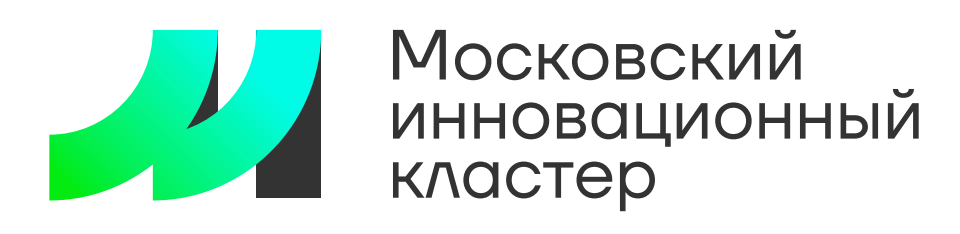

# **Инструкция по Инструкция по аккредитации аккредитации**

# **Шаг 1**

Для консультации по техническим вопросам можно обращаться по номеру: +7 904 543 10 42 Либо отправить заявку на электронный почтовый адрес: karavaev@uniform-atelier.ru Технический специалист: Караваев Олег Александрович

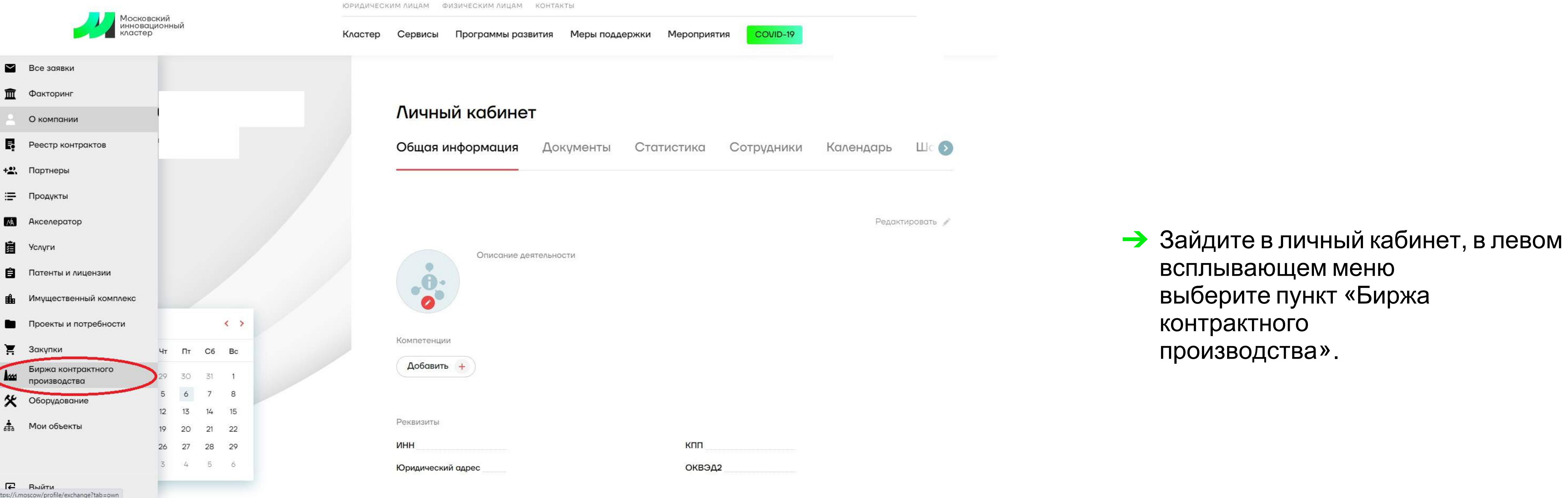

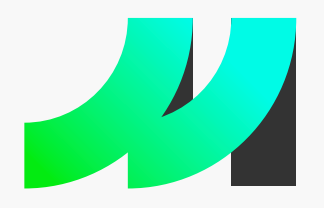

 $\triangleright$ 

 $+2$ 

**MA** 

# Московский<br>инновационный<br>кластер

## **Инструкция по аккредитации**

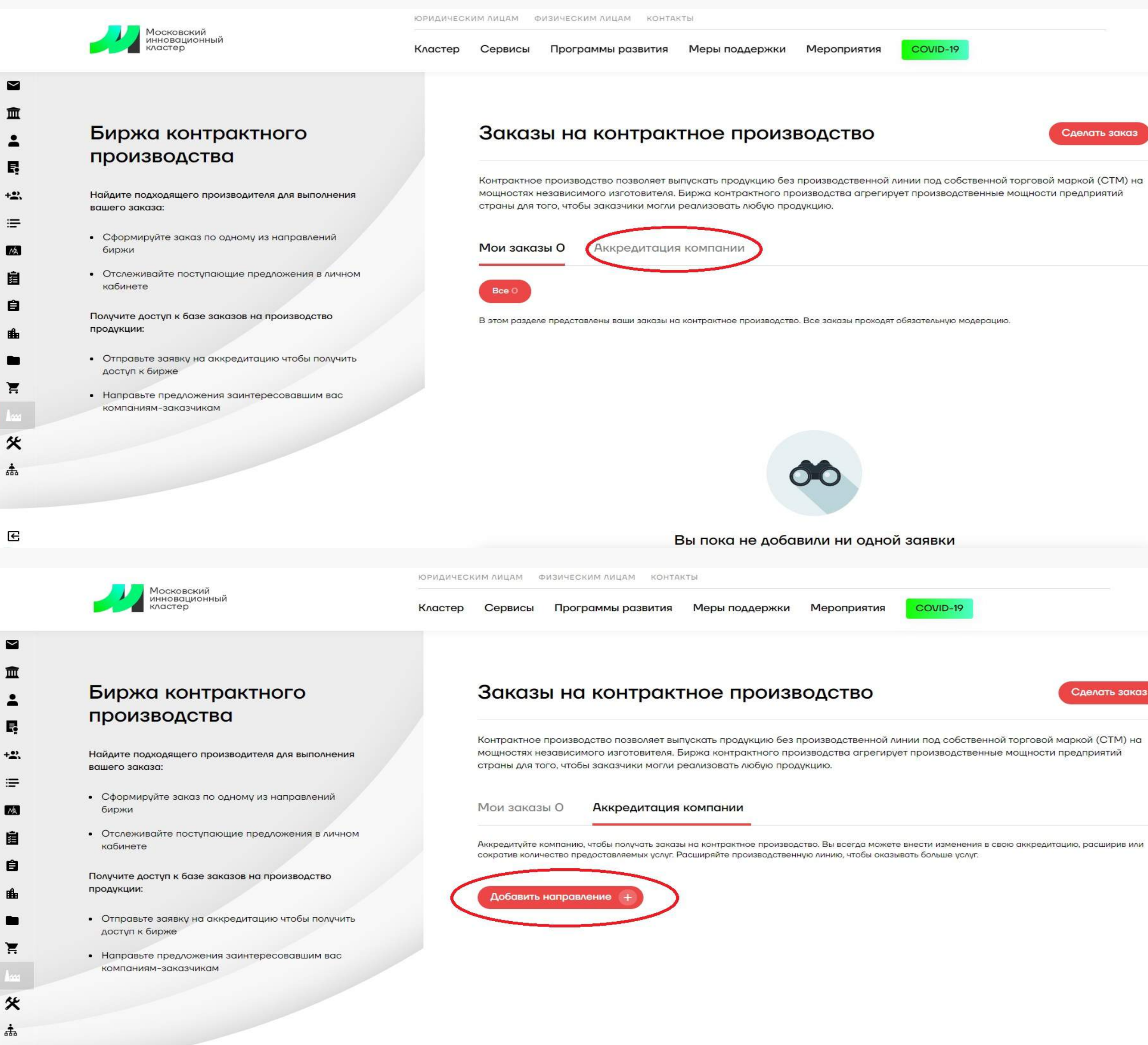

点

 $\mathbf{E}$ 

 $+2$ 

 $\blacksquare$ 

真

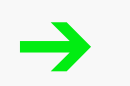

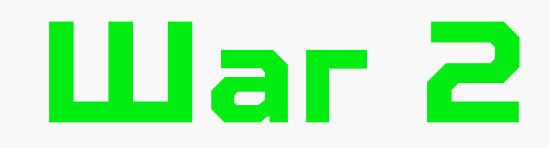

➔ Выберитепункт «Аккредитация компании».

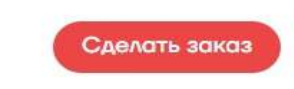

Выберите пункт «Добавить направление».

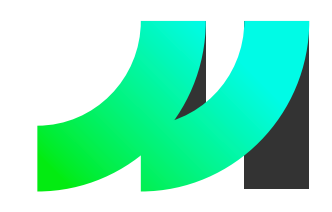

## **Инструкция по аккредитации**

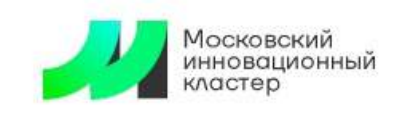

ЮРИДИЧЕСКИМ ЛИЦАМ ФИЗИЧЕСКИМ ЛИЦАМ КОНТАКТЫ

Сервисы Программы развития Меры поддержки Мероприятия

COVID-19

Московский инновационный кластер / Типы заявок на аккредитацию

Кластер

## Направления контрактного производства

Выберите направление контрактного производства по которому хотите получить аккредитацию

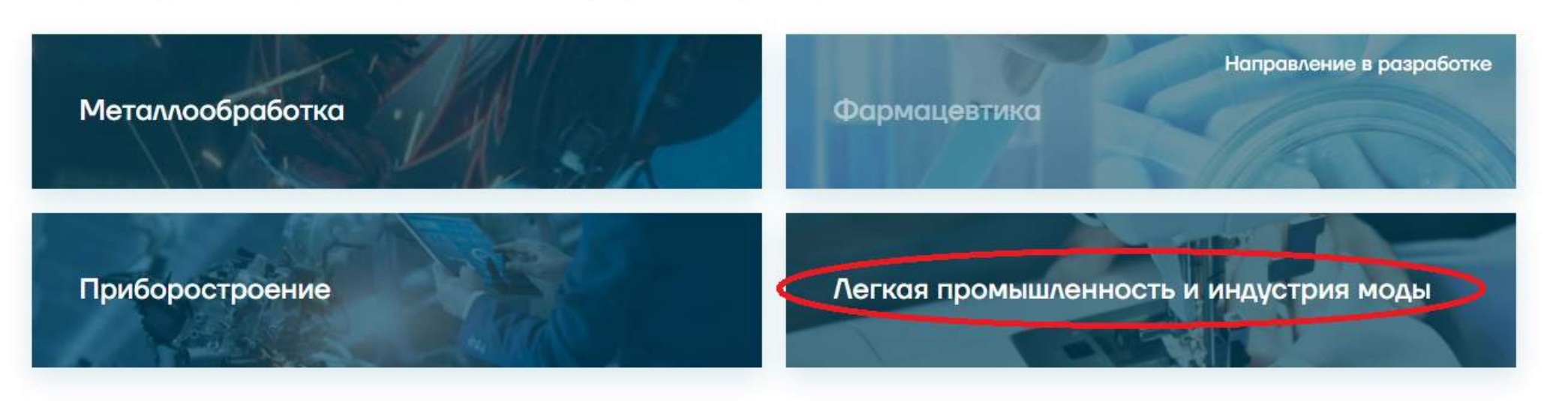

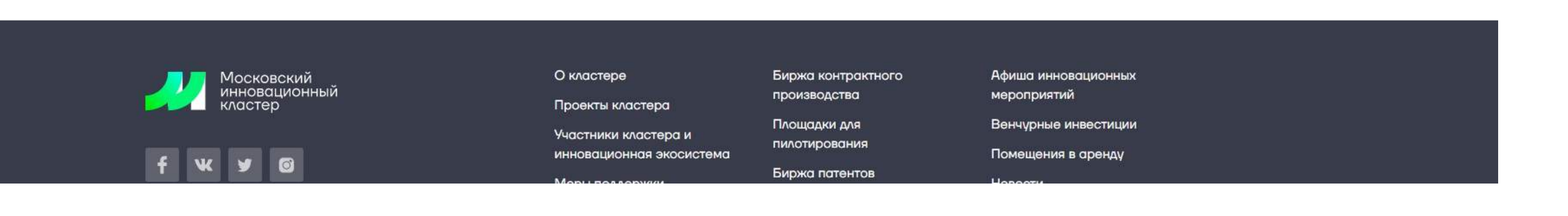

# **Шаг 3**

➔ Выберите пункт «Легкая промышленность и индустрия моды».

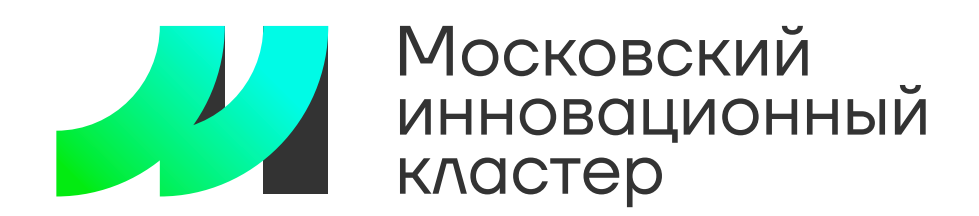

Московский инновационный кластер / Типы заявок на аккредитацию / Заявка на аккредитацию

## Какие работы выполняет ваша компания?

Выберите один или несколько типов работ

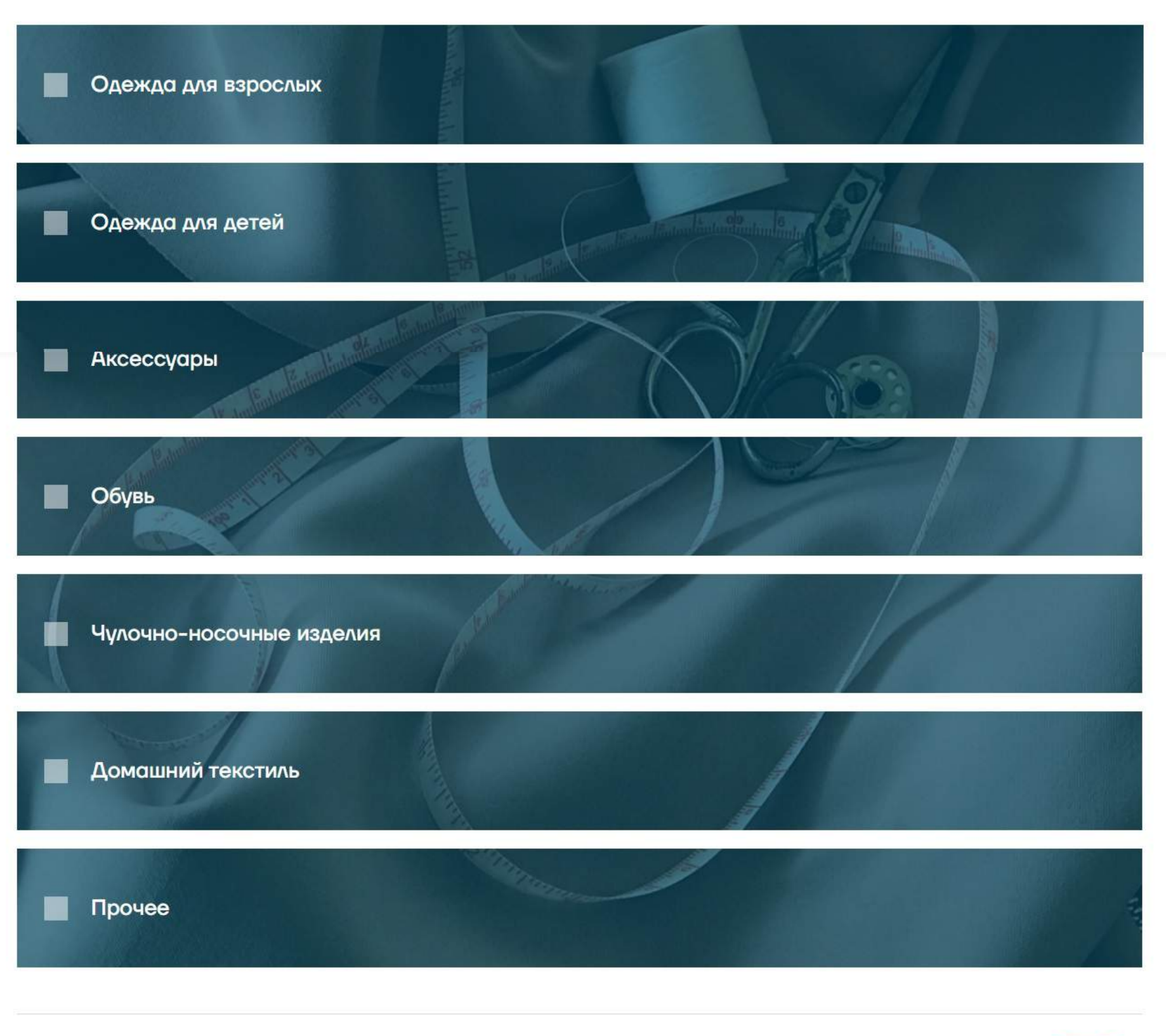

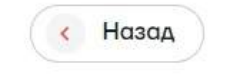

# $$

> Выберите один или несколько видов работ, которые выполняет ваша компания, нажмите кнопку «Далее» (кнопка будет активна после выбора хотя бы одного пункта).

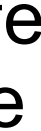

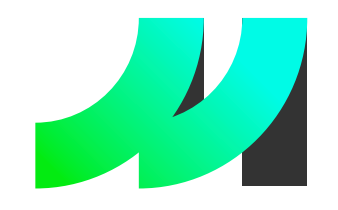

Московский инновационный

## **Инструкция по аккредитации**

Московский инновационный кластер / Типы заявок на аккредитацию / Заявка на аккредитаци

## Уточните требуемый тип работ по выбранным направлениям

Выберите тип работ, которые выполняет ваша компания, по выбранным направлениям.

### Одежда для взрослых

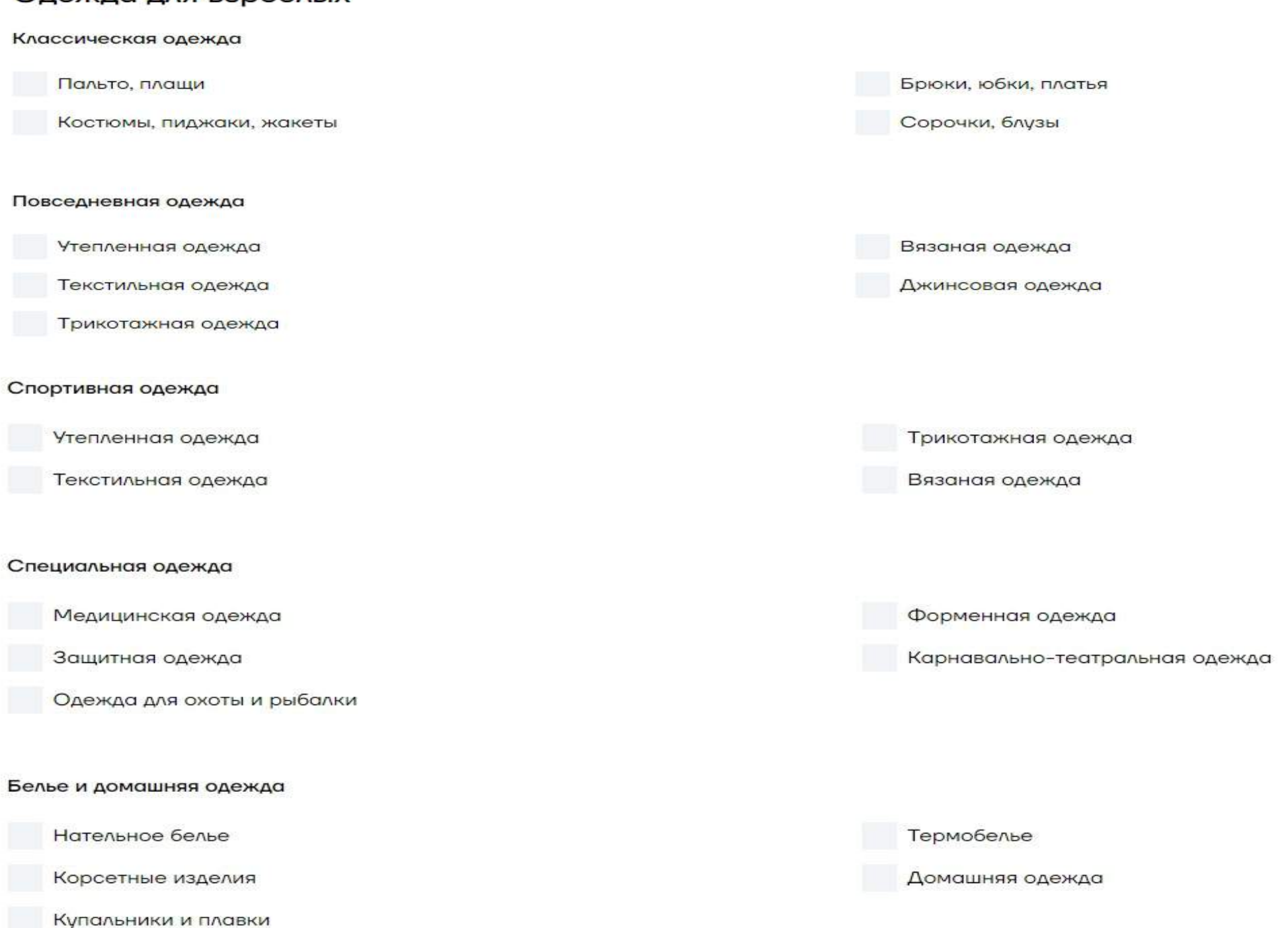

#### Одежда из меха и кожи

Одежда из меха и кожи

+ Добавить оборудовани

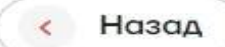

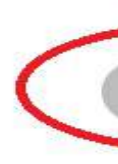

# **Шаг 5**

➔ Выберите тип работ, которые выполняет ваша компания, по выбранным в шаге 4 видам. Вы также можете добавить оборудование, которое используется для выполнения видов работ. Если оборудование было добавлено через личный кабинет (см. инструкцию по добавлению оборудования) - необходимо выбрать его из списка. Затем нажмите кнопку «Далее» (кнопка будет активна после выбора хотя бы одного пункта).

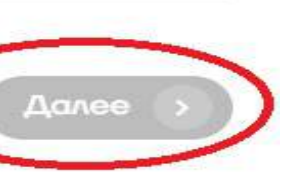

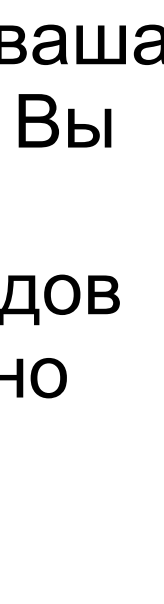

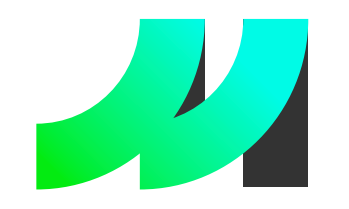

# Инструкция по аккредитации кластер и по не при по и предитации

Московский инновационный кластер / Типы заявок на аккредитацию / Заявка на аккредитацию

## Уточните требуемый тип работ по выбранным направлениям

Выберите тип работ, которые выполняет ваша компания, по выбранным направлениям.

### Одежда для детей

 $\left($  < Назад

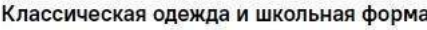

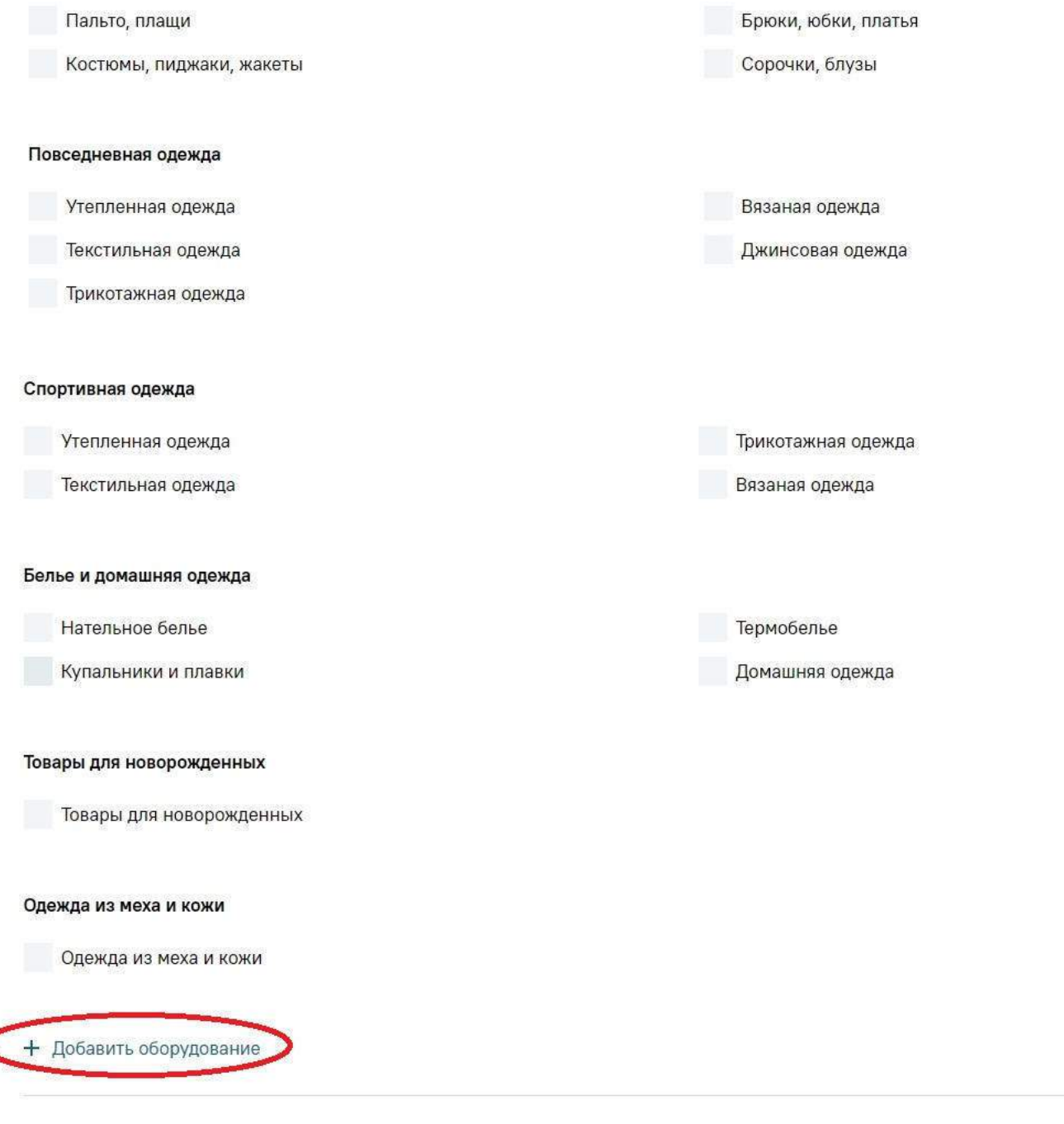

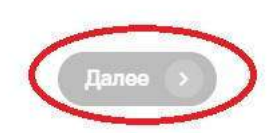

Московский инновационный кластер / Типы заявок на аккредитацию / Заявка на аккредитацию

## Уточните требуемый тип работ по выбранным направлениям

Выберите тип работ, которые выполняет ваша компания, по выбранным направлениям.

 $\frac{\partial \mathcal{L}(\mathcal{L})}{\partial \mathcal{L}(\mathcal{L})}$ 

Текстильные изделия

Фетровые изделия

Вязаные изделия

Кожаные изделия

Текстильные изделия

### Аксессуары

Головные уборы

Вязаные изделия

Меховые изделия Кожаные изделия

Нашейные, платочно-шарфовые изделия

Текстильные изделия Трикотажные изделия

Перчатки, варежки

Вязаные изделия

Меховые изделия

Сумки, рюкзаки, чемоданы

Сумки, рюкзаки, чемоданы

Кожгалантерея

+ Добавить оборудован

Кожгалантерея

с Назад

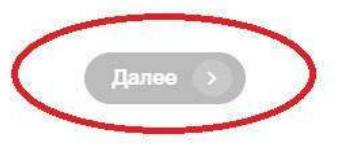

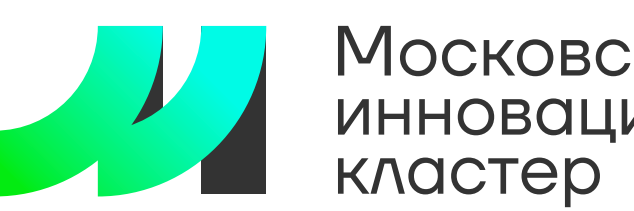

# **Московский Инструкция по аккредитации**

Московский инновационный кластер / Типы заявок на аккредитацию / Заявка на аккредитацию

## Уточните требуемый тип работ по выбранным направлениям

Выберите тип работ, которые выполняет ваша компания, по выбранным направлениям.

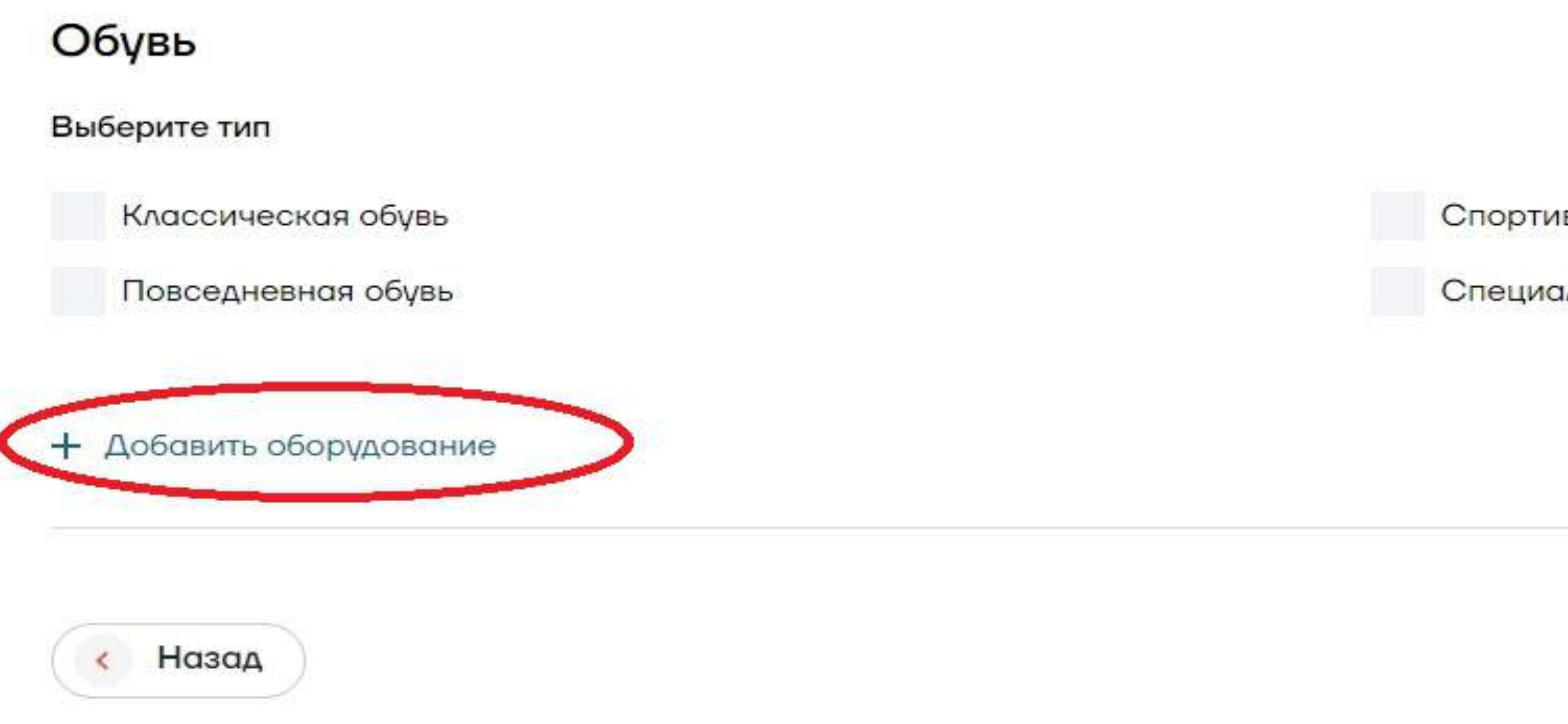

Московский инновационный кластер / Типы заявок на аккредитацию / Заявка на аккредитацию

## Уточните требуемый тип работ по выбранным направлениям

Выберите тип работ, которые выполняет ваша компания, по выбранным направлениям.

### Домашний текстиль

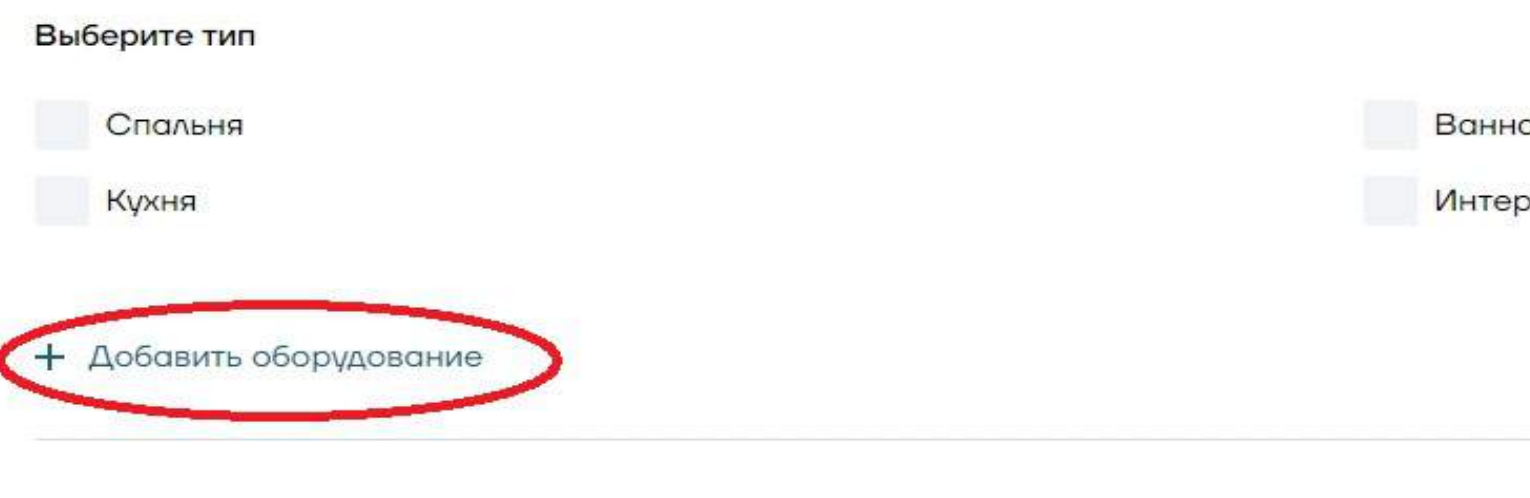

« Назад

Спортивная обувь

Специальная обувь

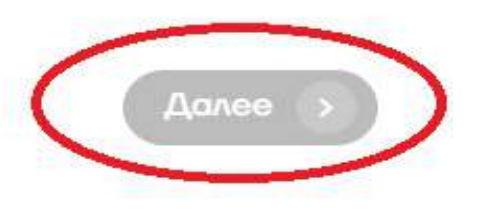

RС

рьер

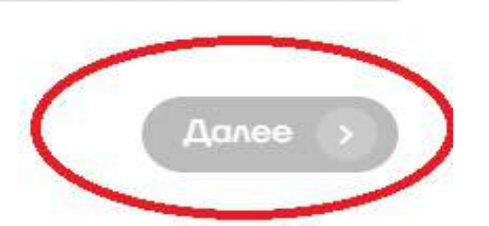

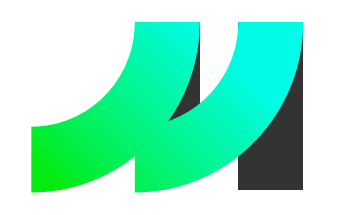

## Инструкция по аккредитации

вок на аккредитацию / Заявка на аккреди

### Уточните параметры вашего производства

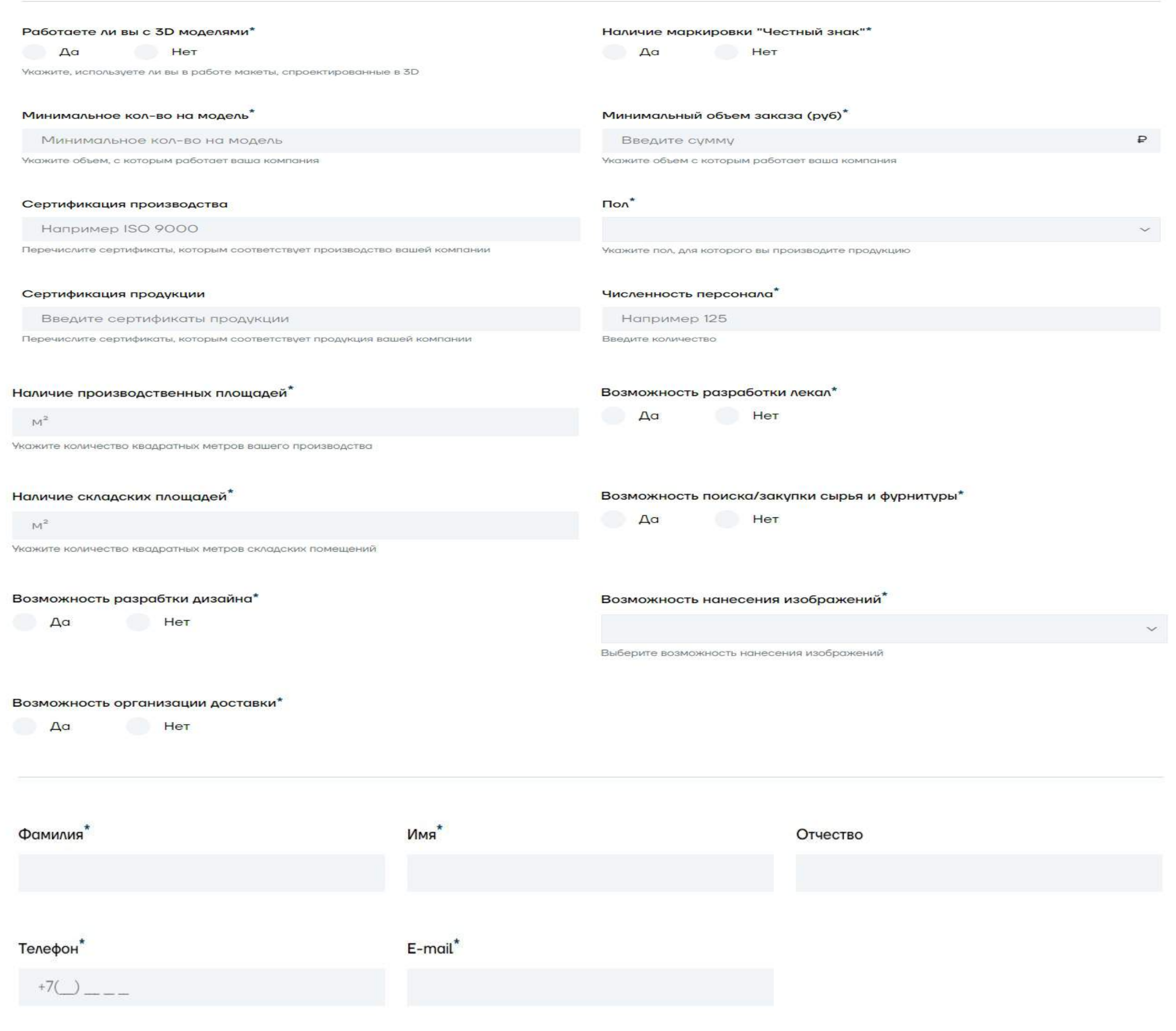

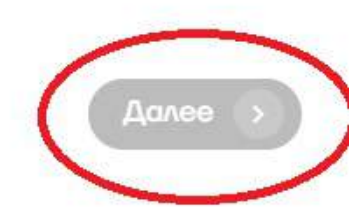

 $\left\langle \right\rangle$  Назад

# $$

• Заполните параметры вашего производства, нажмите кнопку «Далее» (кнопка будет активна после заполнения всех обязательных полей).

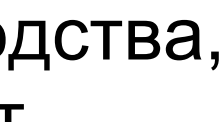

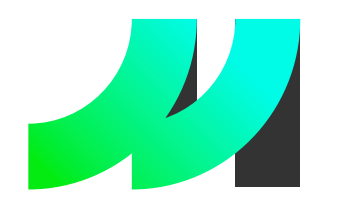

## Инструкция по аккредитации

Московский инновационный кластер / Типы заявок на аккредитацию / Заявка на аккредитацик

### Заявка на аккредитацию

Ваша заявка сформирована. Пожалуйста, проверьте и подтвердите корректность введенной информации

#### Выполняемые работы

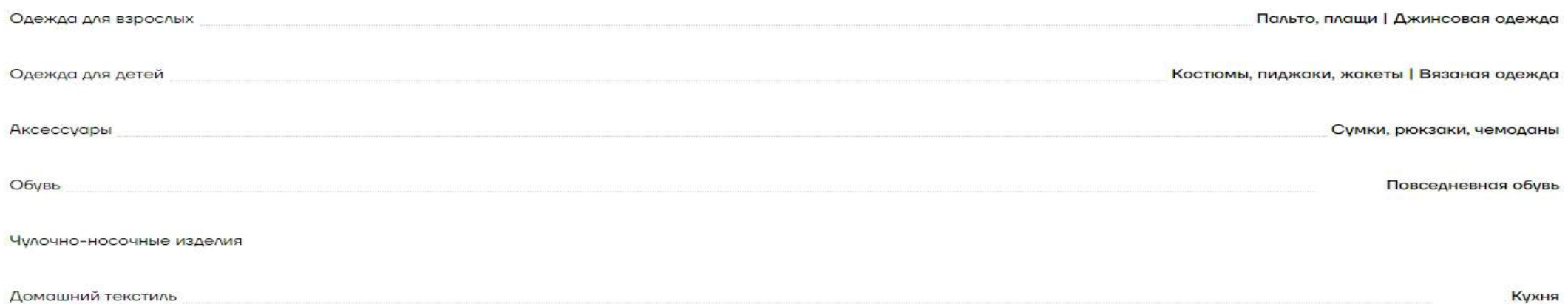

Прочее

#### Параметры производства

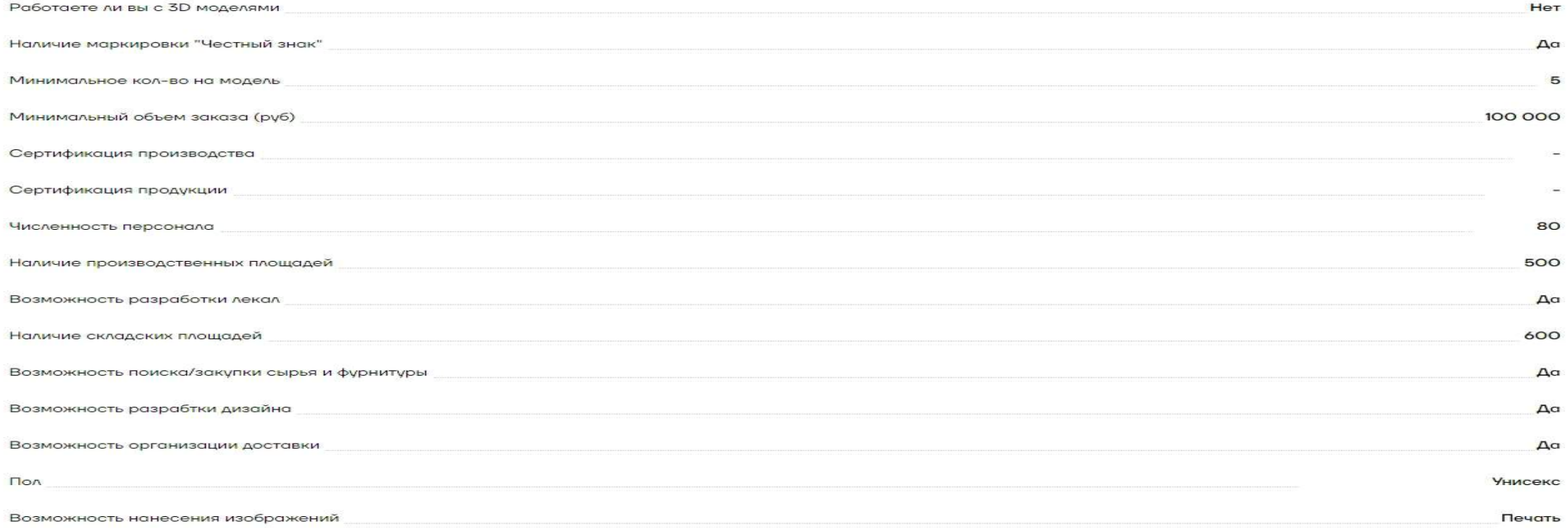

### Контакты

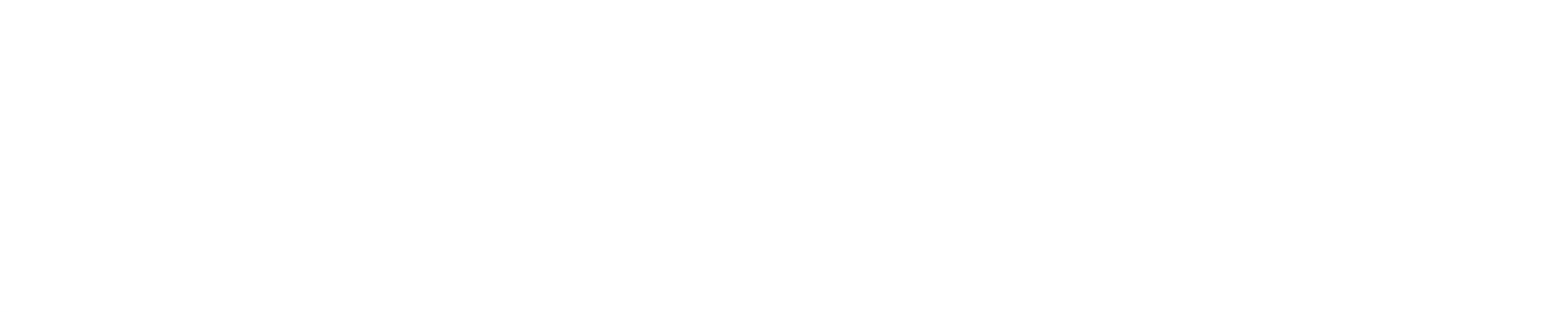

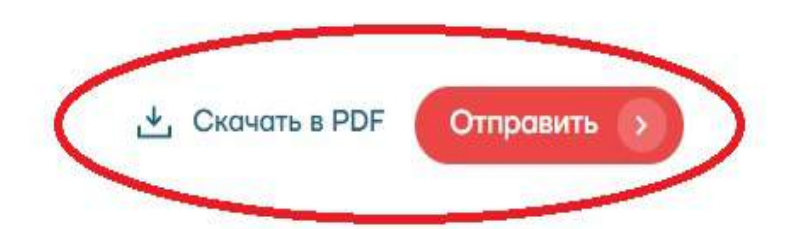

# **Llar** 7

• Проверьте и подтвердите корректность введенной информации, нажмите кнопку «Отправить», можете также скачать заявку.

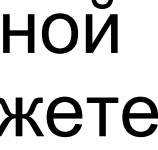

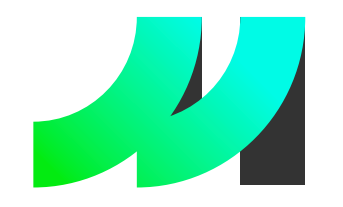

# Инструкция по аккредитации

Московский инновационный кластер / Типы заявок на аккредитацию / Заявка на аккредитацию

## Ваша заявка отправлена

Ожидайте проверку вашей заявки модератором Московского инновационного кластера

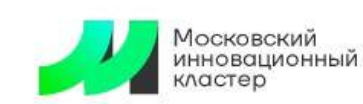

ЮРИДИЧЕСКИМ ЛИЦАМ ФИЗИЧЕСКИМ ЛИЦАМ КОНТАКТЫ

Программы развития Меры поддержки Мероприятия Кластер Сервисы

COVID-19

делать зака:

### Биржа контрактного производства

Найдите подходящего производителя для выполнения вашего заказа:

- Сформируйте заказ по одному из направлений биржи
- Отслеживайте поступающие предложения в личном кабинете

Получите доступ к базе заказов на производство **ПРОДУКЦИИ** 

- Отправьте заявку на аккредитацию чтобы получить доступ к бирже
- Направьте предложения заинтересовавшим вас компаниям-заказчикам

### Заказы на контрактное производство

Контрактное производство позволяет выпускать продукцию без производственной линии под собственной торговой маркой (СТМ) на мощностях независимого изготовителя. Биржа контрактного производства агрегирует производственные мощности предприятий страны для того, чтобы заказчики могли реализовать любую продукцию.

Мои заказы О

Аккредитация компании

Аккредитуйте компанию, чтобы получать заказы на контрактное производство. Вы всегда можете внести изменения в свою аккредитацию, расширив или сократив количество предоставляемых услуг. Расширяйте производственную линию, чтобы оказывать больше услуг.

AKTMBHO<sup>O</sup> Легкая промышленность и

## $$

Ваша заявка отправлена, нажмите  $\rightarrow$ кнопку «Готово».

После удачной отправки заявки она окажется у вас в личном кабинете. Аккредитация будет подтверждена после прохождения модерации, приобретет статус «Активно». В случае необходимости вы можете внести изменения в информацию о компании (заявка уйдет на повторную проверку модератором). Также можно снять заявку с публикации путем нажатия на переключатель, справа от статуса «Активно».

Для консультации по техническим вопросам можно обращаться по номеру: +7 904 543 10 42 Либо отправить заявку на электронный почтовый адрес: karavaev@uniform-atelier.ru Технический специалист: Караваев Олег Александрович

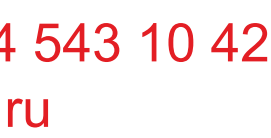

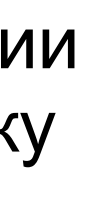

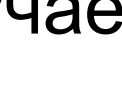